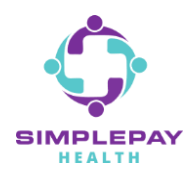

### **Step 1: Sign into simplepayhealth.com and click on** *"Login Here"***.**

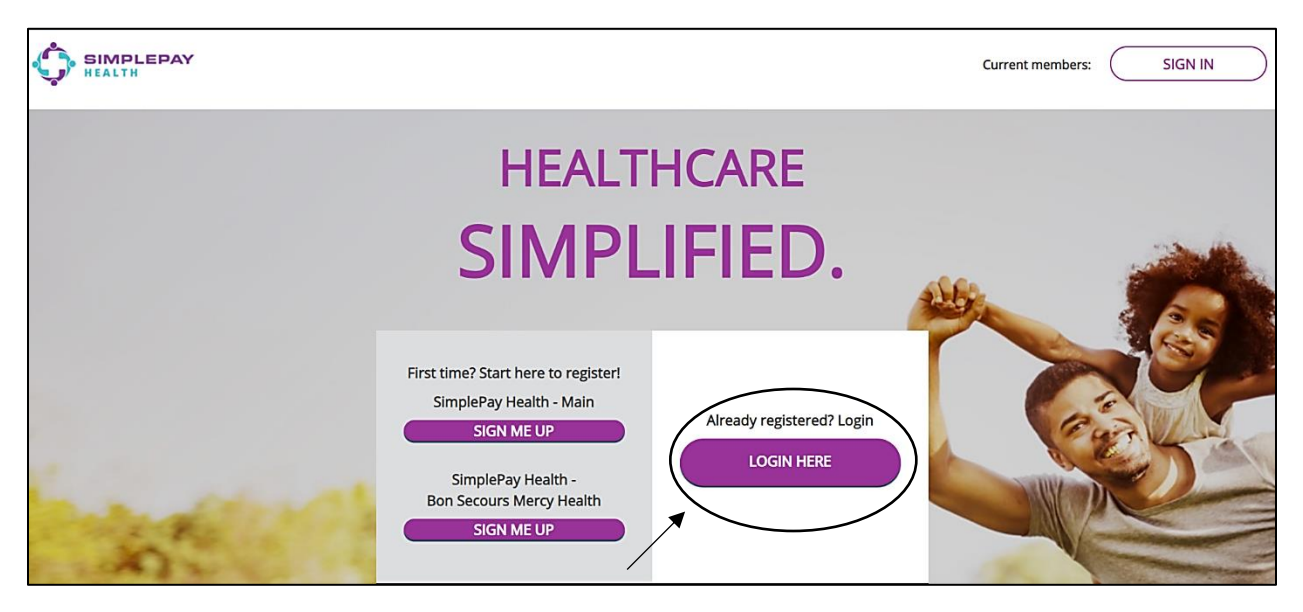

**Step 2: Please enter your username and password and click on** *"Sign In".*

**(At the bottom of the screen you will see that you have the option to download the app on an iPhone and Android.)**

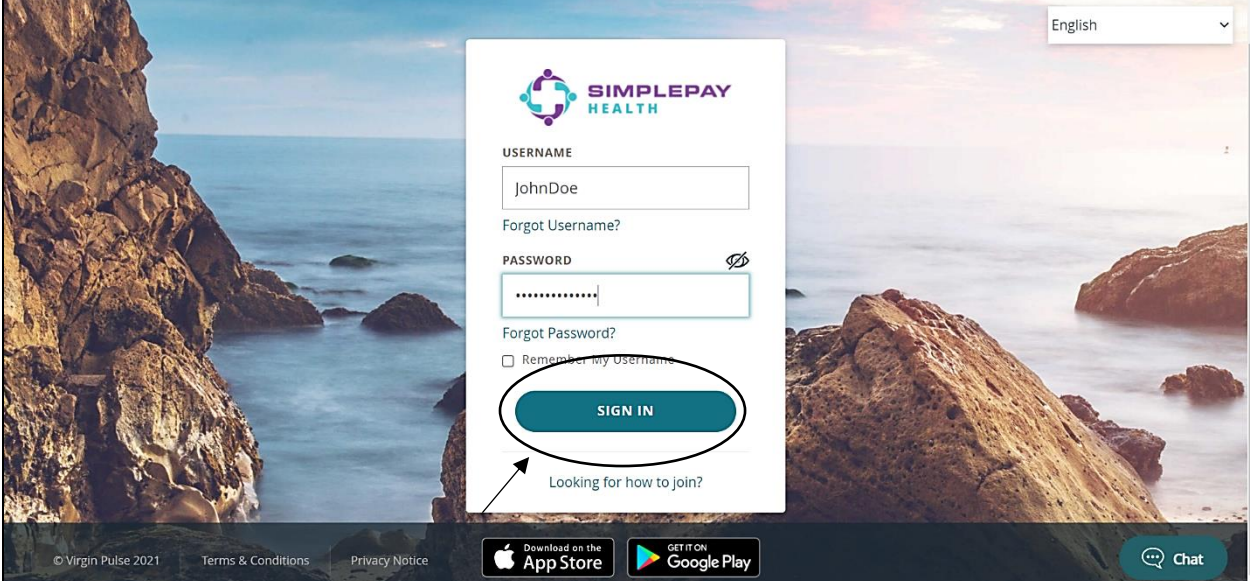

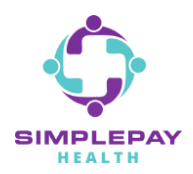

# **HOW TO ACCESS STATEMENTS**

#### **Step 3: Click on the** *"Benefits"* **tab.**

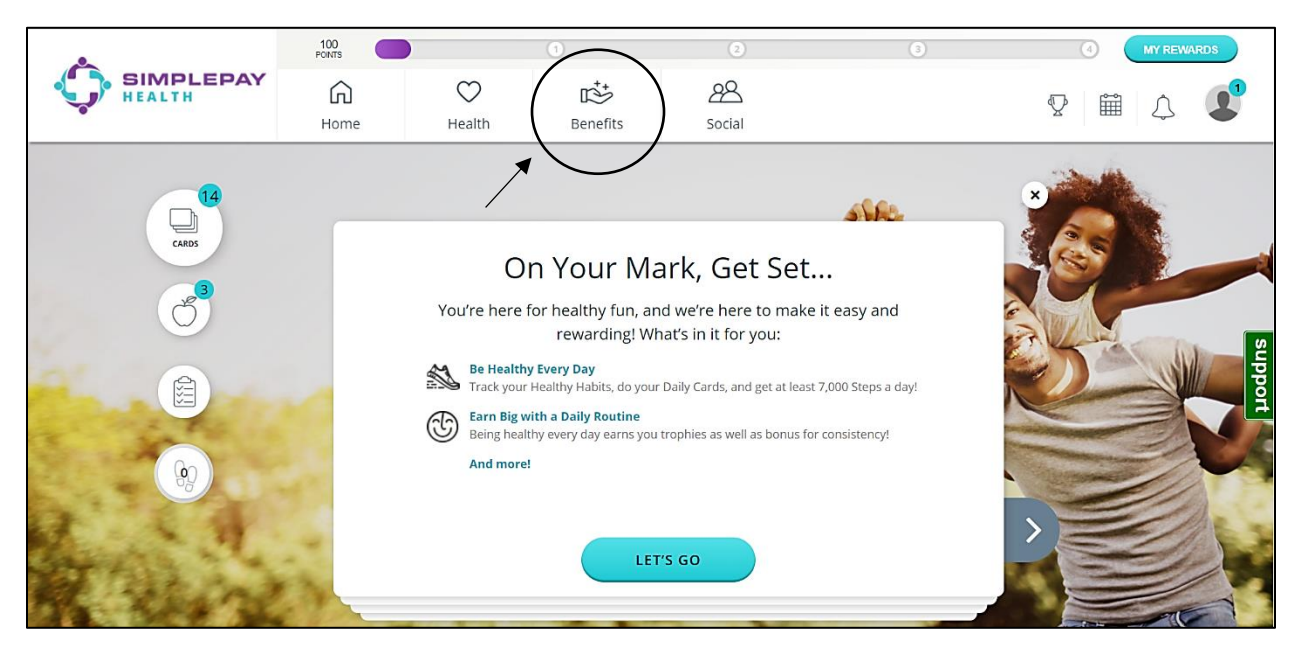

#### **Step 4: Scroll down to the "***Your Benefits***" section and click on** *"Claims & Statements".*

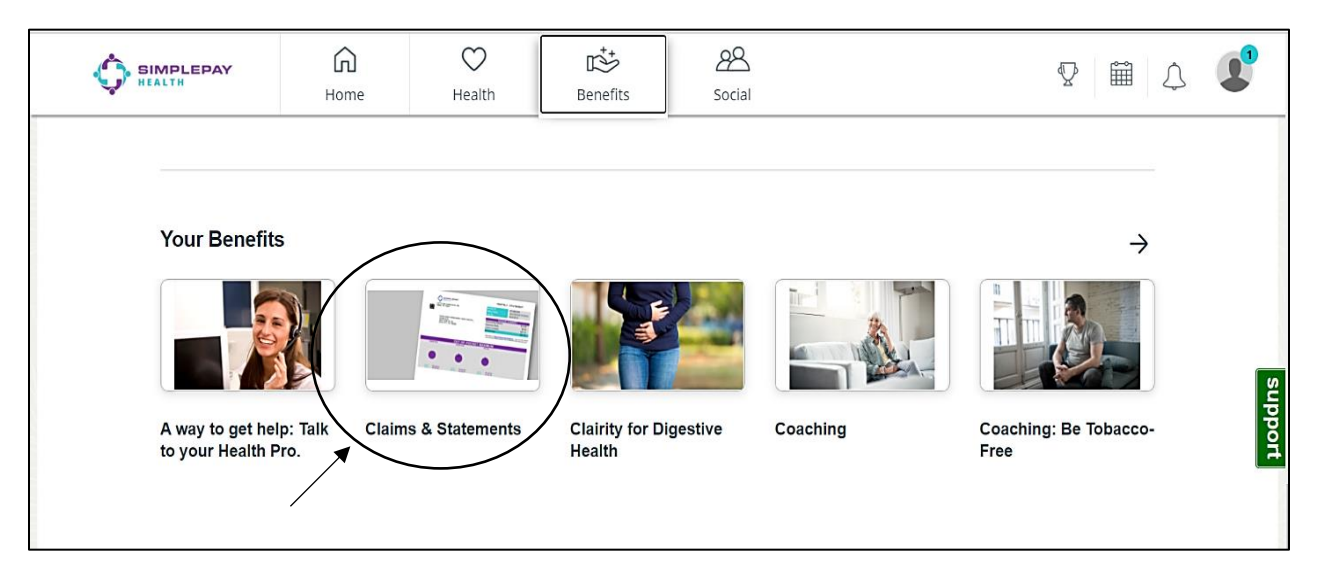

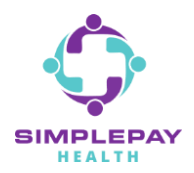

# **HOW TO ACCESS STATEMENTS**

#### **Step 5: Click on** *"Start Now".*

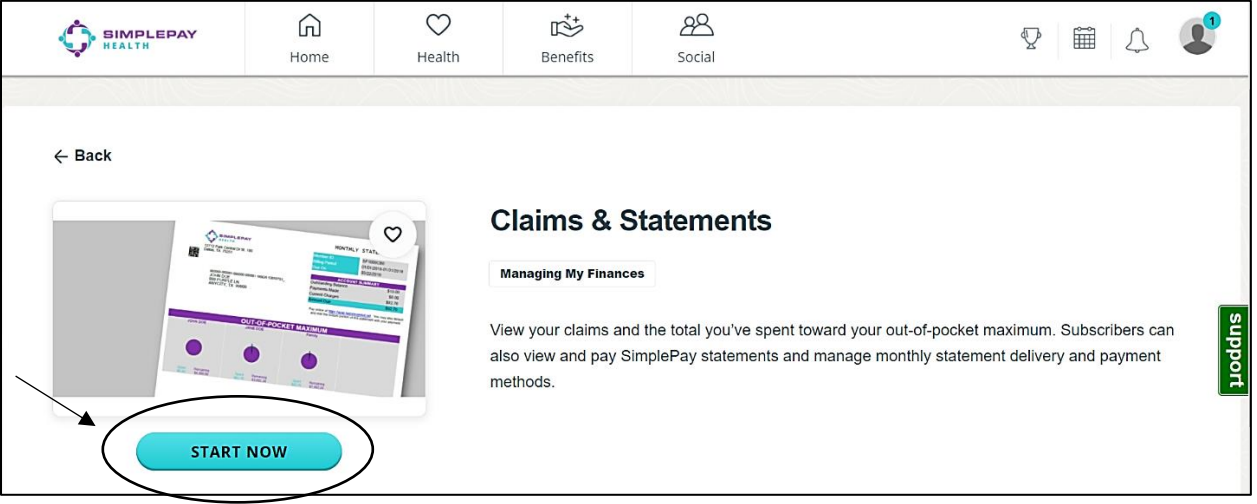

**Step 6: You will now be in your dashboard. On this page you will be able to pay your statement. But by clicking on "***E-Documents"* **you will be able to view your current and prior statements. (More information on how to pay your statement can be found in the FAQ which can be found in the "Claims & Statements" portal.)**

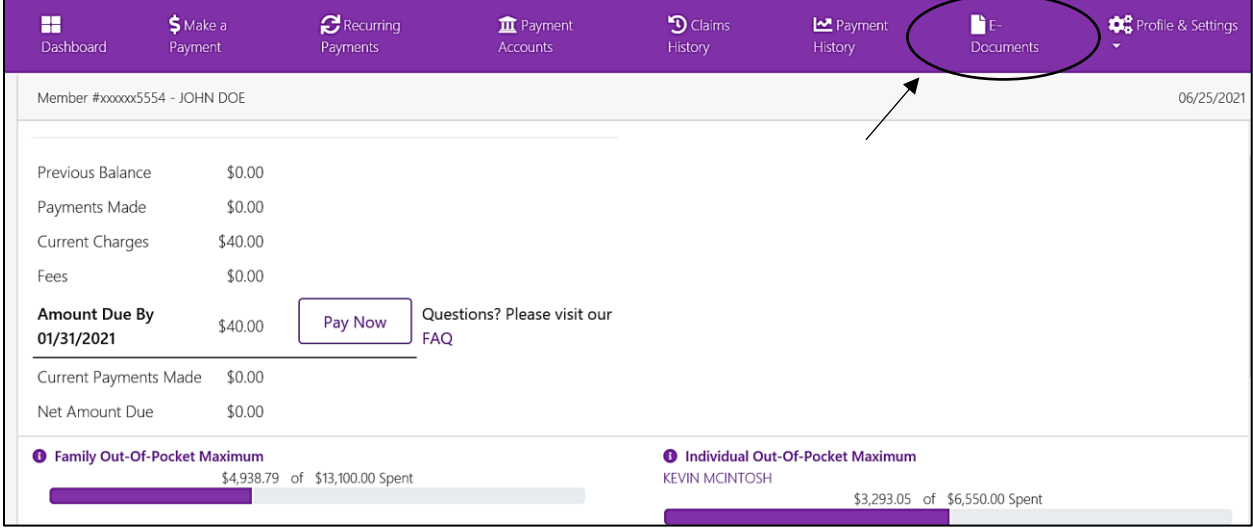

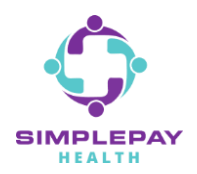

# **HOW TO ACCESS STATEMENTS**

**Step 7: Once you are in your "***E-Documents***" you will be able to select the statement you wish to view.**

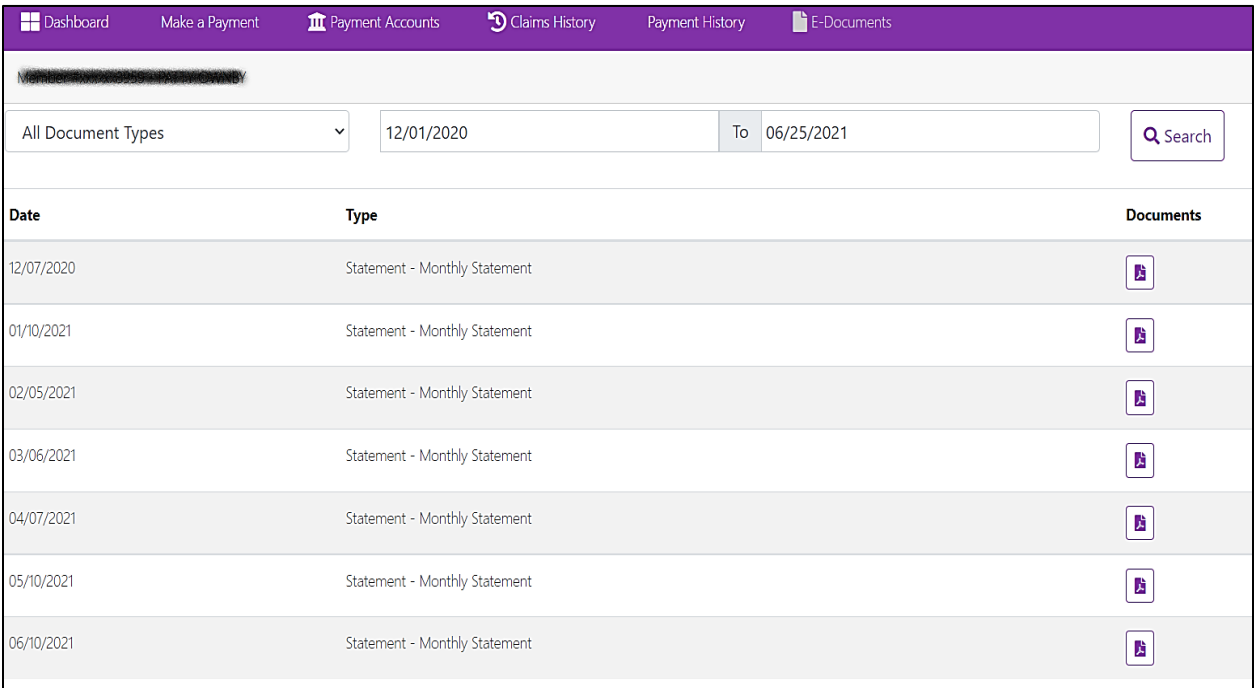

# **THANK YOU!**

### **MORE QUESTIONS?** www.simplepayhealth.com healthpro@simplepayhealth.com 800.606.3564